# **ODYS SPACE ONE 10 - QUICK START GUIDE**

e

# Introduction

Although this product is safe, please observe the information and warnings from the user manual. The user manual is installed at the devices internal memory and can be accessed over the main menu. Please refer to the user manual for detailed instructions, conformity and support information.

- To open the user's manual please tap on the manual icon you can see at the apps list
- Please visit our webpage for further information or support.

## Turning On/Off

To turn on the device, press and hold the Power button on the unit until you see the boot-up screen then

release. It may take a few minutes to start up the system, please wait before you proceed

To turn off the device, press and hold the Power button until you see the option "Power Off", tap on "Power Off" and then tap on "OK".

The touchscreen is a capacitive display and designed for precision and responds best when touched with the

smallest point possible. Use the flat pad of your finger to touch the screen. **Tip:** This device will sleep with the screen off if it stays inactive for a few seconds. You can briefly press the Power button to turn on the screen and wake it up.

### To light up the screen. Push the lock icon and drag it to the top to unlock.

# Power On and Off the Display

- Shortly press the [Power] button to turn off the display.

Press the [Power] button again shortly turn the display on again.

Getting Started

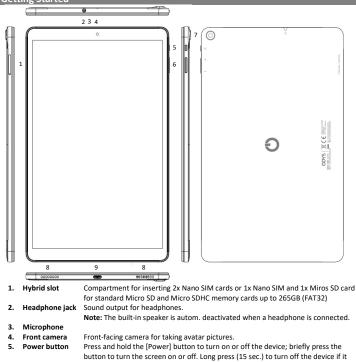

Volume key +/-Press briefly to increase / decrease the volume level Rear camera Rear-facing camera for taking pictures. Charge and power the tablet with the included power adapter. Support for USB stick, surf stick, Keyboards and Mouse. Note: An OTG supporting adapter cable is required (optional). Please note: Only use connecting cable with a maximum length of 80cm.

**Charging Battery** 

USB-C port

6.

7.

8 Speaker

9.

#### The device has a built-in rechargeable battery. No extra battery installation is required. Just charge the device when it indicates low battery. To charge the battery, connect the device to any standard wall outlet via the USB port using the power adaptor. It takes about 5 hours to fully charge the battery. Note:

- We advise to use only the delivered power adapter with this tablet.
- a. b. You can operate the device even when it is being charged. But for extended battery life, it is suggested NOT to use the device when it is charging.

freezes or behaves otherwise abnormally.

- It is recommended to charge the battery before you use the device for the first time. For maximum performance, lithium-ion batteries need to be used often. If you don't use the device often, be sure to recharge the battery at least once per month.
- Should the rechargeable battery of the device discharge completely, connect the device (using the adapter) to the main power source for approximately 5-10 minutes before attempting normal operation.
- In some cases, devices which have been charged for longer periods of time may not be able to be switched back on. Should this occur you have to make a Reset. Press and hold for 15 Seconds to reset and restart the device.

# Conformity

We, Axdia International GmbH, hereby declare that this Android Tablet corresponds to the basic requirements and relevant regulations outlined in guideline 2014/53/EU, 2014/30/EU, 2014/35/EU. The CE declaration of conformity for this product may be found on the following link: ://www.odys.de/web/downloads\_de.html

## Maximum transmission power

| Function              | Channel | Frequency (MHz) | Output power (dBm) | Output power (mW) |
|-----------------------|---------|-----------------|--------------------|-------------------|
| Bluetooth             | 0       | 2402            | 5,1                | 3,23              |
| 802.11b Wi-Fi         | 1       | 2412            | 16,1               | 40,73             |
| 802.11n (HT40) Wi-Fi  | 3       | 2422            | 13,2               | 20,89             |
| 802.11b Wi-Fi         | 7       | 2442            | 16,4               | 43,65             |
| 802.11n (HT40) Wi-Fi  | 11      | 2462            | 13                 | 19,95             |
| 802.11b Wi-Fi         | 13      | 2472            | 16                 | 39,81             |
| Bluetooth             | 39      | 2441            | 4,4                | 2,754             |
| Bluetooth             | 78      | 2480            | 4,1                | 2,57              |
| 802.11ac (80MHz)Wi-Fi | 42      | 5210            | 12,1               | 16,2              |
| 802.11ac (80MHz)Wi-Fi | 157     | 5785            | 12,2               | 16,59             |
| GSM 900               | 975     | 880,2           | /                  | /                 |
| GSM 900               | 60      | 902             | 32,5               | 1778,2            |
| GSM 900               | 124     | 914,8           | 32,5               | 1778              |
| DCS 1800              | 513     | 1710,4          | 29,6               | 912               |
| DCS 1800              | 700     | 1747.8          | 29.8               | 954.99            |
| DCS 1800              | 884     | 1784,6          | 29,5               | 891               |
| WCDMA 900-low         | 2937    | 880,2           | 22                 | 158,48            |
| WCDMA 900-mid         | 3012    | 902             | 22                 | 158,48            |
| WCDMA 900-high        | 3088    | 914,8           | 22                 | 158,48            |
| WCDMA 2100-low        | 10562   | 1920            | 22                 | 158,48            |

Open card compartment - Insert SIM and memory card Please note: Always switch off the device before inserting 0 Open tray the cards. Otherwise the cards cannot be recognized.

- Hold the unit with the camera facing up. Turn the unit over so that the screen is facing down and place it on a soft surface if necessary. The card slots are now located on the right side of the device.
- ① Use the included opening tool and insert the pointed end into the opening provided on the card slot
- $\ensuremath{\mathbbm Q}$  Now insert the cards as shown. Make sure that the cards are aligned correctly. The contacts must point upwards towards the back of the device. The card and card reader may be damaged if the cards are not inserted correctly.
- Close the compartment by gently pushing it back into the slot. Make sure that the cards you are using are in the correct orientation and straight so that they do not jam when inserted.
- To remove or replace the cards, follow the same procedure.
- To view the files on the card, call up the Explorer by touching the Explorer icon and selecting the "SD Card" directory.

### Please note:

- We recommend using only Micro SD or SDHC cards up to 265GB capacity.
- When a Micro SD card is inserted in or ejected from the device, it may take few seconds for the device to update the content.
- Please avoid inserting or ejecting Micro SD card when other operation is running as this may cause the system hang. Do Not remove the card if the content inside the card is being played

② Insert cards

Dual Sim use

- Use with SIM and memory card

Micro SD

# **Transferring Files**

- Connect the device to the computer using the supplied USB cable
- After connecting, the connection is displayed as a notification at the top of the device. Open the notification bar. Tap the Notification button for more information.
- Tap again to open the USB settings.
- Activate the data transfer here.
- The internal memory and a memory card, if inserted, are now available via the Explorer of a Windows PC, for example. Now you can copy files to or from this drive. To end this action, disconnect the device from the computer
- Tip: Read the Electronic instructions on the device for an illustrated description.

Note: The pre-installed applications and Android OS occupy a considerable part of capacity -more than 5GB, it is normal that you see huge difference between available memory space and total capacity Caution! The device supports Adobe DRM contents. Adobe Digital Editions (ADE) is required. Please refer to the user's manual for closer information's on how to use DRM protected files.

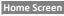

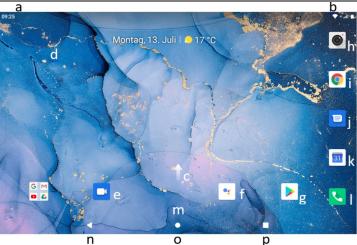

| _  |                     |                                                                                      |  |  |
|----|---------------------|--------------------------------------------------------------------------------------|--|--|
| a. | System hints        | Informs the user if attached memory or updates are available and also provides       |  |  |
|    |                     | other system status information.                                                     |  |  |
| b. | System settings     | System data such as WLAN and battery status as well as the current time are          |  |  |
|    |                     | displayed here. Drag the status bar for further settings at this location down       |  |  |
| с. | Applications        | Wipe upwards across the screen to reveal all applications installed on your Tablet   |  |  |
|    |                     | - You can copy the applications onto the Home screen by pressing and holding         |  |  |
|    |                     | on their icons.                                                                      |  |  |
|    |                     | - You can delete the application from the Home Screen by dragging their icons        |  |  |
|    |                     | to the Cross that appears at the top of the screen                                   |  |  |
| d. | Google apps         | Stay in the know with the Google App                                                 |  |  |
| e. | Google Duo          | Simple, high-quality video chat for Android and iOS                                  |  |  |
| f. | Google Assistant    | Just say "Hey Google" or press and hold the home button                              |  |  |
| g. | Google Play         | Download thousands of apps on Google Play, such as Netflix, Google Stadia, etc.      |  |  |
| h. | Camera              | Open the Camera                                                                      |  |  |
| i. | Browser             | Tap to launch the Browser Chrome to visit your favorite websites                     |  |  |
| j. | SMS Service         | Read and manage SMS Messages                                                         |  |  |
| k. | Calendar            | To show the Calendar                                                                 |  |  |
| I. | Phone functions     | Search through Google Online for everything you want to know                         |  |  |
| m. | Google Search       | Search for what you want to know about voice control                                 |  |  |
|    |                     | G Sag "Hey Google"                                                                   |  |  |
| -  |                     | (Only available in portrait format )                                                 |  |  |
| n. | Back soft key       | Tap to return to the previous screen. If the keyboard is on the screen, tap to close |  |  |
|    |                     | the keyboard.                                                                        |  |  |
| о. | Home soft key       | Tap to return to the home screen                                                     |  |  |
| р. | Ongoing application | Display of all main applications currently running in the background                 |  |  |
|    |                     | Tap to view the option menu                                                          |  |  |
| 1  |                     | Note: When you Tap the Menu key from within an application, you will see the         |  |  |
| 1  | Menu soft Key       | options for that application. But you will not see them on start screen.             |  |  |
|    | mena sont key       | Caution! Some apps may show this icon at the top right corner.                       |  |  |

Google, Android, Google Play and other marks are trademarks of Google LLC.

V1.1.0